# **Tastiera Alienware Tri-mode senza fili per il gaming - AW920K**

**Guida all'uso**

**Modello tastiera: AW920K Modello di conformità: AW920K**

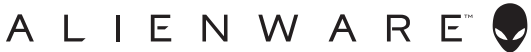

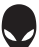

**NOTA: una NOTA segnala informazioni importanti che aiutano a fare un migliore utilizzo del proprio computer.**

- **ATTENZIONE: la dicitura ATTENZIONE indica potenziali danni all'hardware o la perdita dei dati se non si osservano le istruzioni.**
- **AVVERTENZA: la dicitura AVVERTENZA indica potenziali danni materiali, lesioni personali o morte.**

**Copyright © 2023 Dell Inc. o delle sue consociate. Tutti i diritti riservati.** Dell Technologies, Dell e altri marchi sono marchi commerciali di Dell Inc. o delle sue consociate. Altri marchi possono essere marchi commerciali dei rispettivi proprietari.

2023 – 03 Rev. A00

# **Indice**

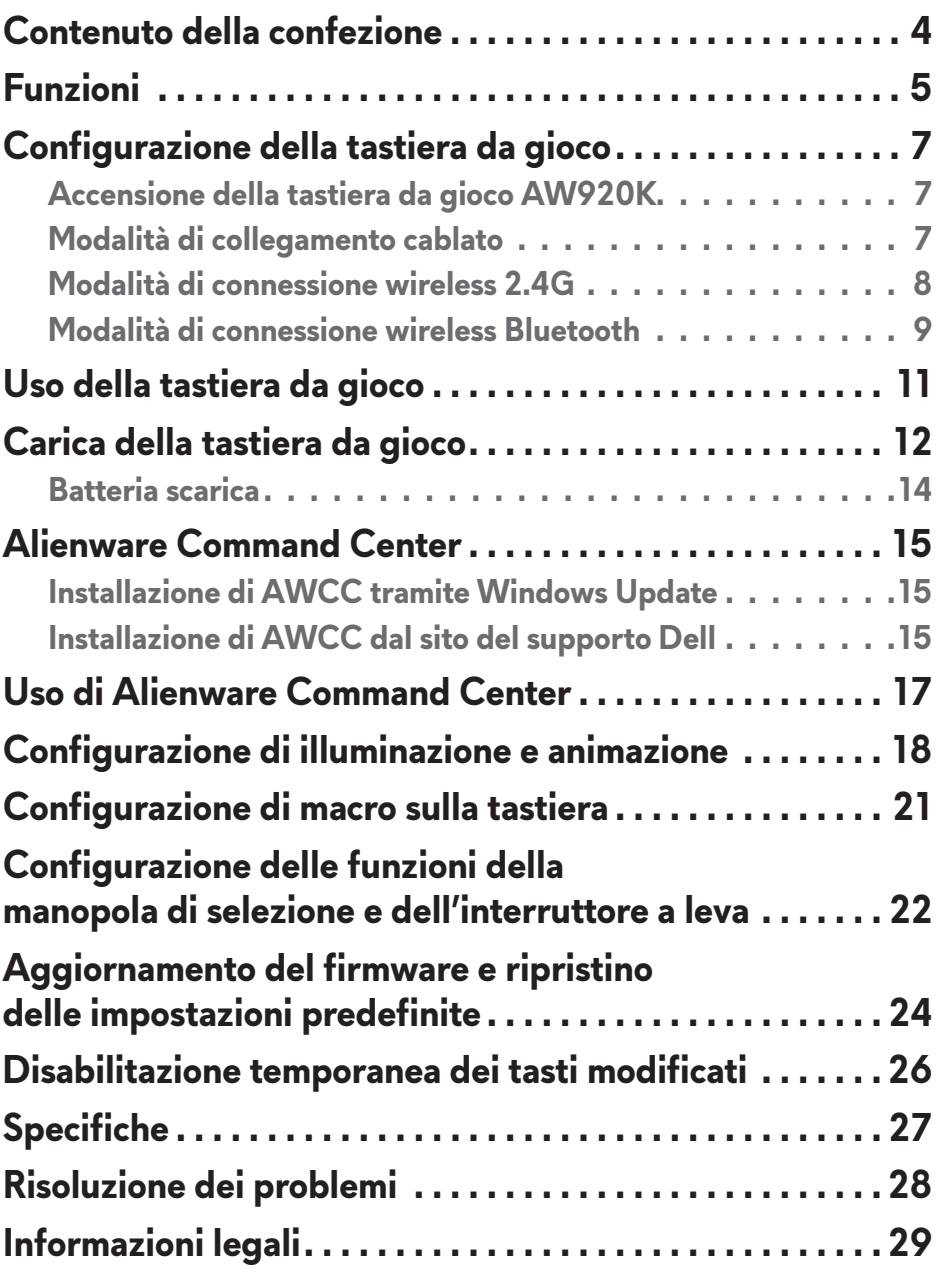

### <span id="page-3-0"></span>**Contenuto della confezione**

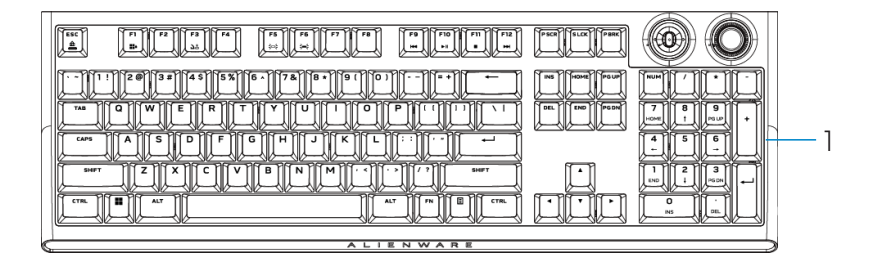

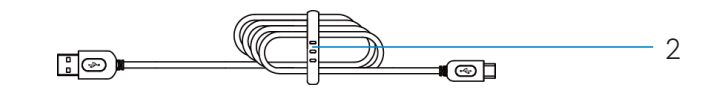

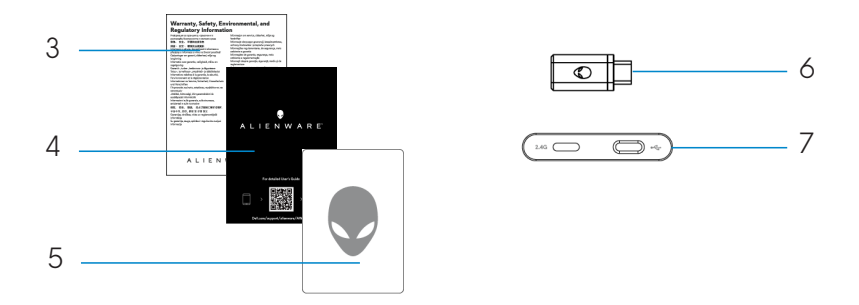

- 1. Tastiera da gioco wireless Tri-mode Alienware AW920K
- 2. Cavo USB-A USB-C
- 3. Documento normativo
- 4. Guida introduttiva
- 5. Adesivo Alienware
- 6. Dongle
- 7. Estensore dongle con carica rapida magnetica

#### **NOTA: i documenti in dotazione con la tastiera potrebbero variare a seconda del Paese.**

<span id="page-4-0"></span>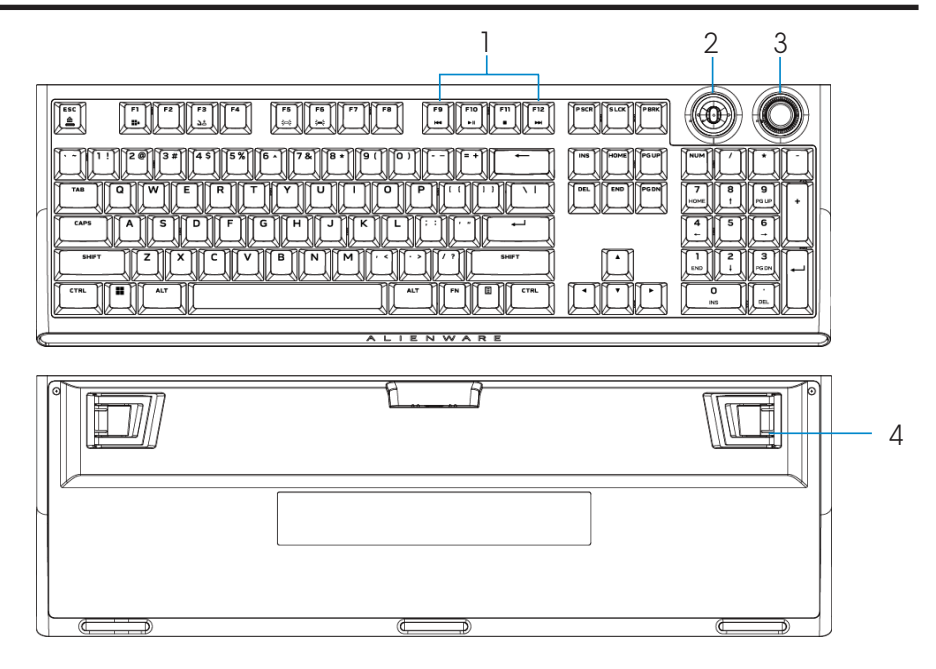

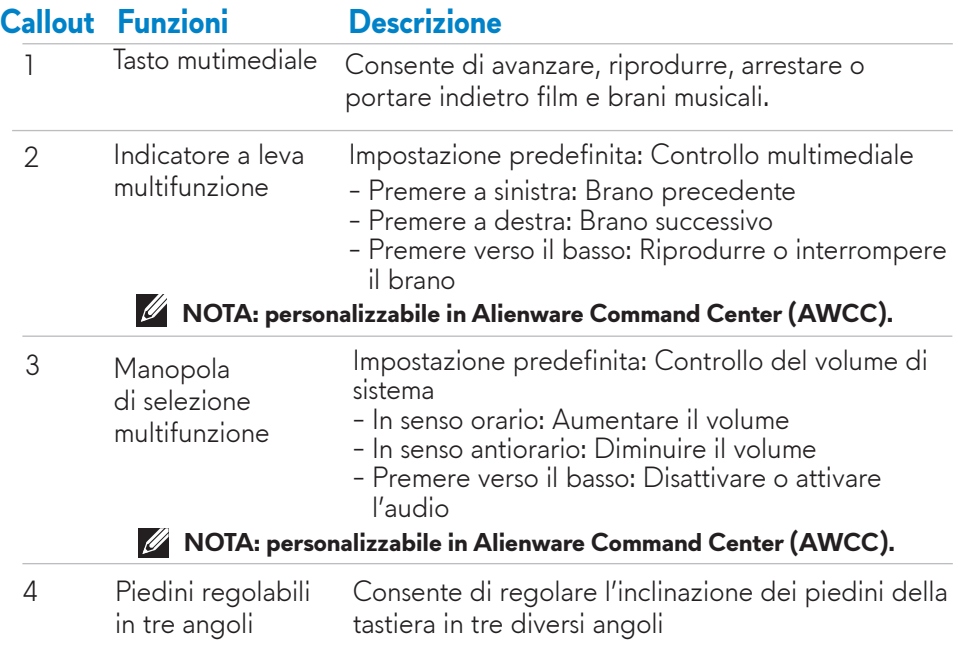

# **Funzioni**

AW920K è la prima tastiera da gioco wireless Tri-mode di Alienware che offre opzioni di connessione versatili su un gran numero di dispositivi di gioco.

È possibile usufruire di un gioco indisturbato con la tecnologia di carica rapida magnetica.

Il nuovo interruttore a leva programmabile e la manopola di selezione consentono di eseguire regolazioni rapide per controllare i contenuti multimediali mantenendo la concentrazione sul gioco.

Le caratteristiche principali dell'AW920K includono:

- Connessioni Tri-mode: Wireless 2.4 GHz, Bluetooth 5.1 e USB cablato
- Layout a grandezza naturale
- Interruttori rossi Cherry MX
- Manopola di selezione e interruttore a leva multifunzione programmabili
- Copritasti PBT (polibutilene tereftalato) Double-Shot
- Tasti completamente programmabili con funzionalità anti-ghosting e rollover N-Key
- Estensore dongle con carica rapida magnetica
- Retroilluminazione RGB per tasto AlienFX
- Cavo paracord rimovibile

### <span id="page-6-0"></span>**Accensione della tastiera da gioco AW920K**

Far scorrere il tasto di alimentazione sulla tastiera come mostrato nell'immagine seguente per accendere la tastiera.

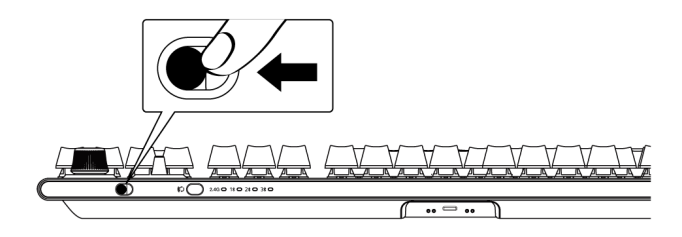

#### **Modalità di collegamento cablato**

Collegare il lato USB-C del cavo alla tastiera da gioco e collegare il lato USB-A del cavo alla porta USB del computer.

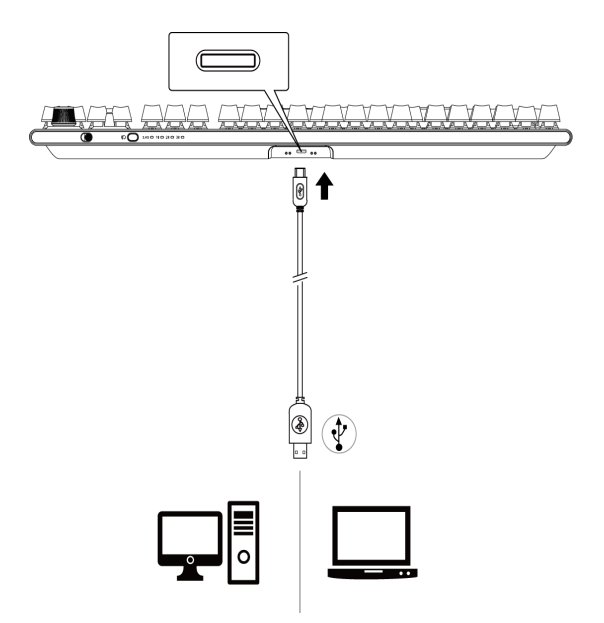

#### <span id="page-7-0"></span>**Modalità di connessione wireless 2.4G**

1. Collegare il dongle AW920K al computer o all'estensore dongle con carica rapida magnetica.

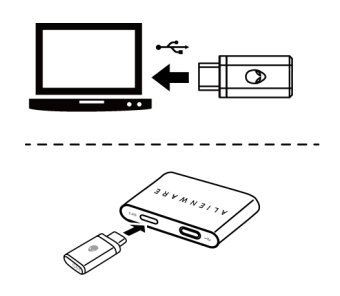

2. Collegare il lato USB-C del cavo all'estensore dongle con carica rapida magnetica e il lato USB-A del cavo al computer.

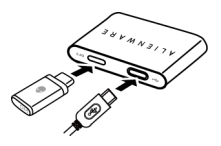

3. Premere il tasto della modalità di connessione per passare alla modalità wireless 2.4G.

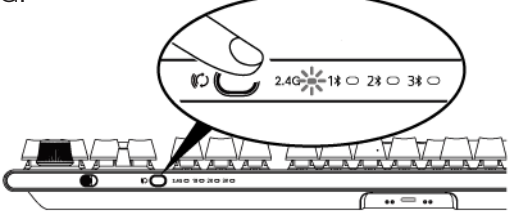

4. Collocare l'estensore dongle con carica rapida magnetica accanto al dispositivo AW920K per un facile accesso.

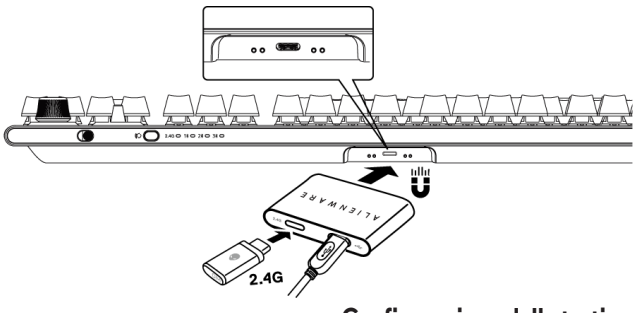

<span id="page-8-0"></span>5. Quando la batteria è scarica, far scorrere l'estensione dongle con carica rapida magnetica più vicino al dispositivo AW920K in modo da causare attrazione magnetica e iniziare la carica.

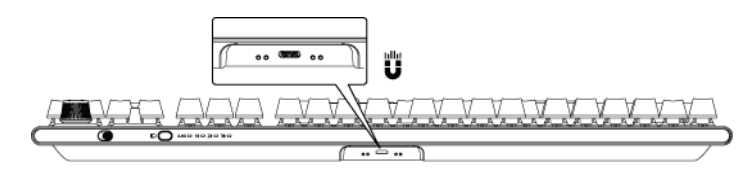

#### **Modalità di connessione wireless Bluetooth**

1. Premere il tasto della modalità di connessione per passare da 2.4G a Bluetooth  $1(1)$ .

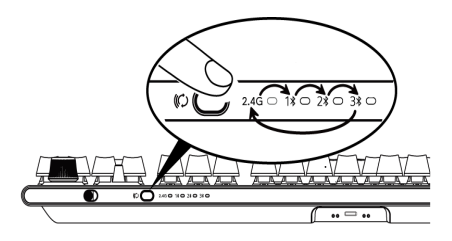

- 2. Tenere premuto il tasto di selezione della modalità di connessione per tre secondi per attivare l'associazione Bluetooth.
- 3. Controllare il computer per visualizzare il nuovo dispositivo Bluetooth. Fare clic sulla notifica e immettere il PIN per connettere il nuovo dispositivo Bluetooth.
- 4. Per connettersi ad un altro computer, è possibile passare tra Bluetooth 1 (1 $\angle$ ), Bluetooth 2 (2 $\angle$ ) o Bluetooth 3 (3 $\angle$ ) e ripetere le procedure di cui sopra per la nuova connessione.

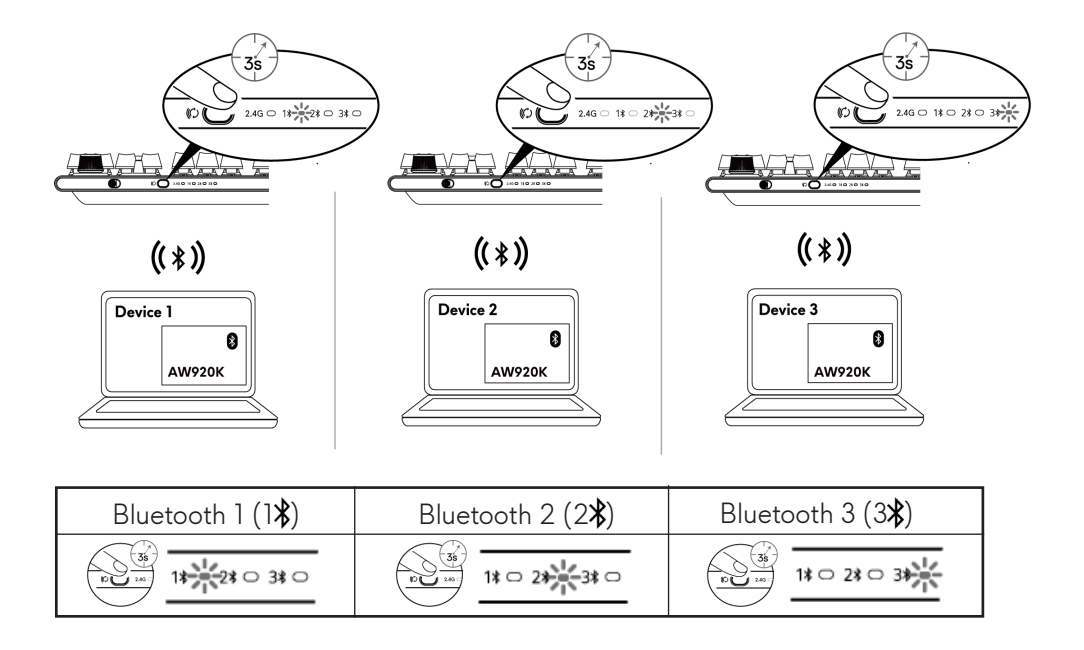

**NOTA: è possibile usare la tastiera da gioco anche senza installare Alienware Command Center (AWCC).**

### <span id="page-10-0"></span>**Uso della tastiera da gioco**

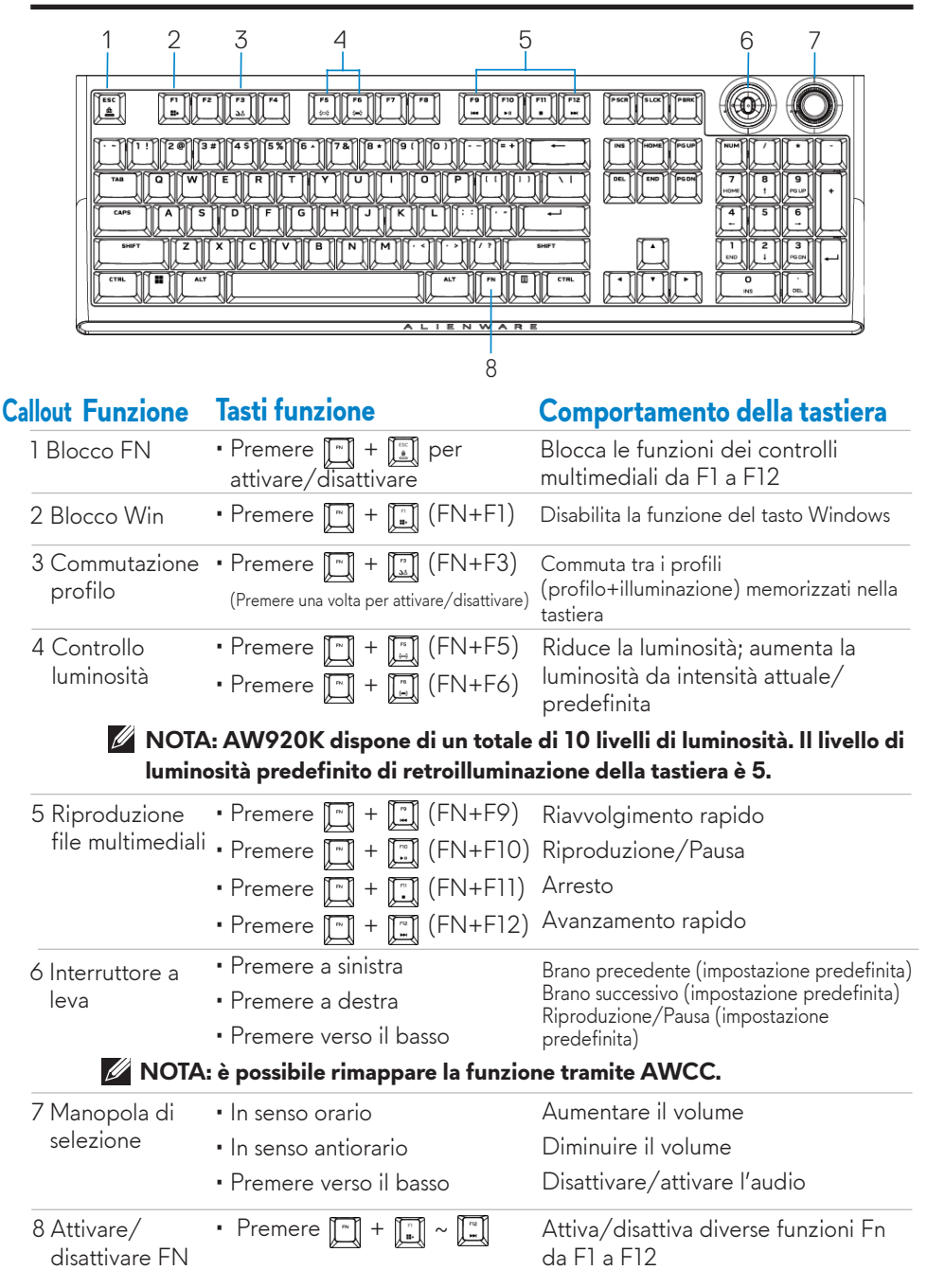

# <span id="page-11-0"></span>**Carica della tastiera da gioco**

#### Opzione 1: Carica tramite estensore dongle con carica rapida magnetica

- 1. Collegare il lato USB-C del cavo all'estensore dongle con carica rapida magnetica e il lato USB-A del cavo al computer.
- 2. Collocare l'estensore dongle con carica rapida magnetica accanto al dispositivo AW920K per un facile accesso.

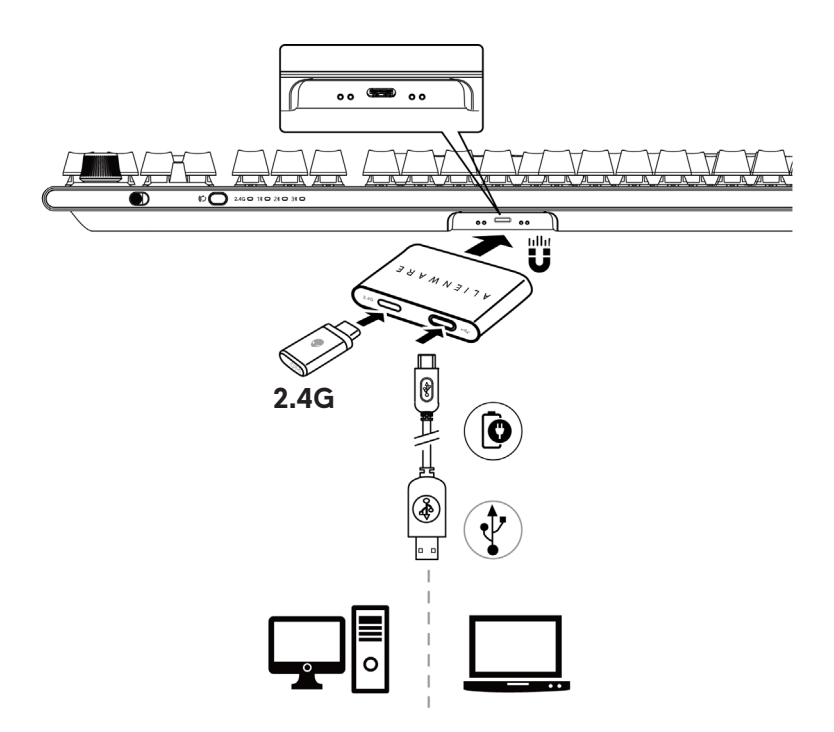

#### Opzione 2: Carica tramite cavo USB

Collegare il lato USB-C del cavo alla tastiera da gioco e collegare il lato USB-A del cavo alla porta USB del computer.

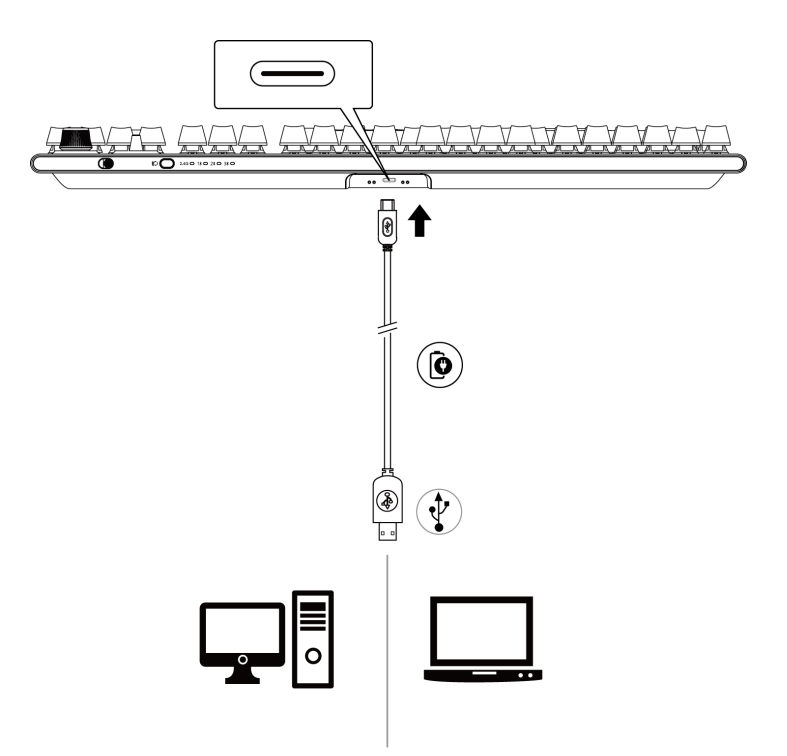

### <span id="page-13-0"></span>**Batteria scarica**

Quando la carica della batteria dell'AW920K è inferiore al 15%, l'interruttore a leva e la manopola di selezione lampeggiano di colore ambra. Si consiglia vivamente di caricare immediatamente la tastiera.

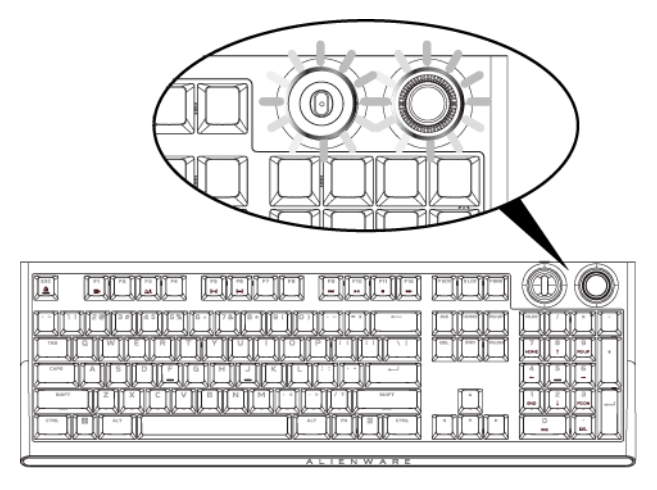

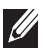

**NOTA: in condizioni di batteria scarica, la manopola del quadrante e il bilanciere lampeggiano di colore ambra per cinque secondi e si fermano per 20 secondi in un ciclo periodico.**

# <span id="page-14-0"></span>**Alienware Command Center**

### **Installazione di AWCC tramite Windows Update**

- 1. Andare alla cartella del programma per assicurarsi che l'installazione di AWCC sia stata completata.
- 2. Avviare AWCC ed eseguire i seguenti passaggi per scaricare i componenti software aggiuntivi:
- Nella finestra Impostazioni, fare clic su Windows Update, quindi fare clic su Controlla aggiornamenti per verificare lo stato di aggiornamento del driver Alienware.
- Se l'aggiornamento del driver non risponde sul computer, installare AWCC dal sito del supporto Dell.

### **Installazione di AWCC dal sito del supporto Dell**

Vi sono due versioni di AWCC: 5.5 e 6.0. AWCC 6.0 è disponibile per computer Alienware dall'anno 2023, mentre AWCC 5.5 è per altri computer.

- 1. Scaricare la versione più recente delle seguenti applicazioni su https://www.dell.com/support/home/en-us?app=drivers
- 2. Andare alla cartella in cui sono stati salvati i file di installazione.
- 3. Fare doppio clic sul file di installazione e seguire le istruzioni visualizzate per installare l'applicazione.

#### **Schermata di AWCC 5.5 FX:**

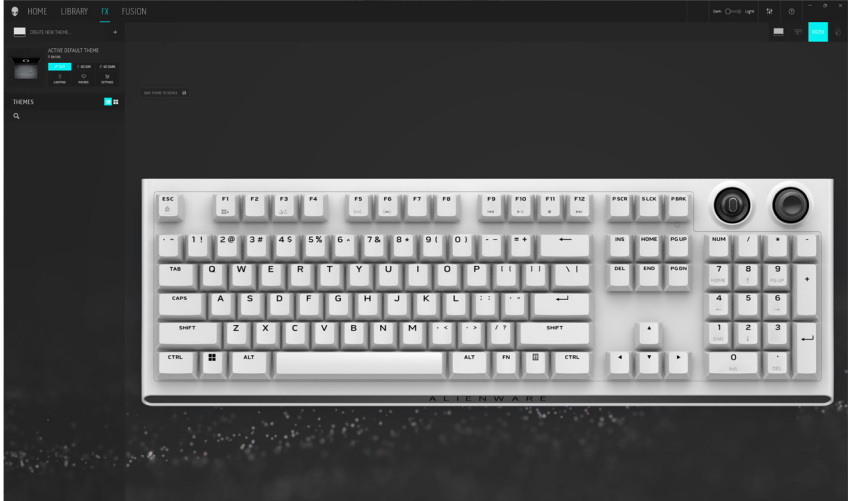

### **Alienware Command Center**

#### **Schermata di sistema di AWCC 6.0:**

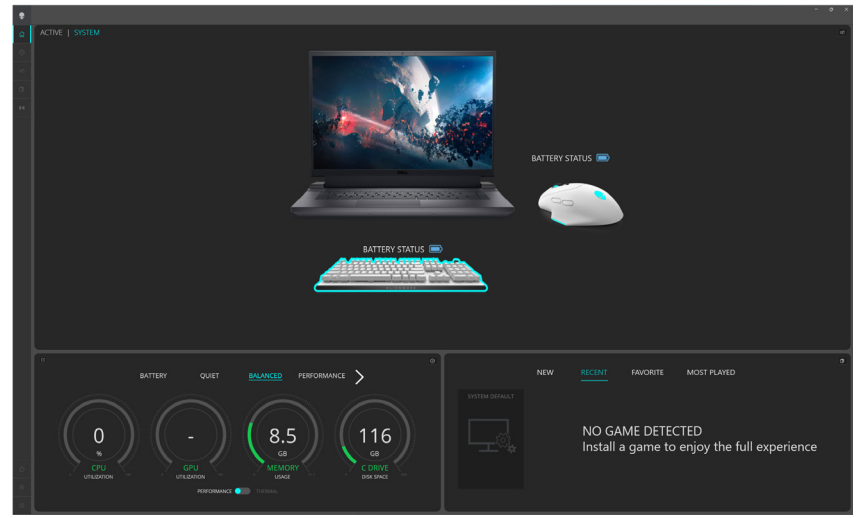

### <span id="page-16-0"></span>**Uso di Alienware Command Center**

#### **Funzione di colore di base in AWCC 5.5:**

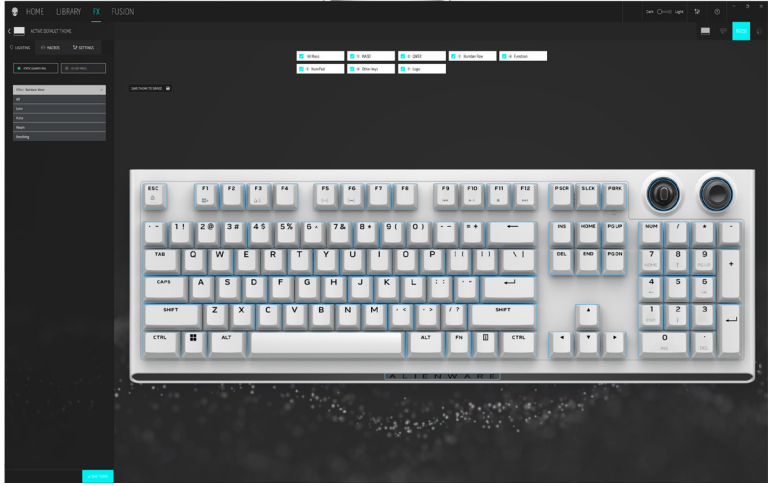

**Funzione di colore di base in AWCC 6.0:**

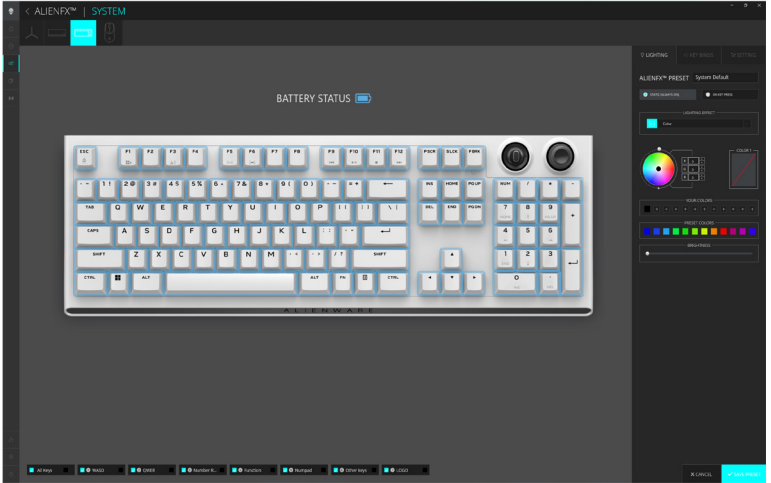

### **Funzione colore basico della tastiera**

- 1. Avviare l'applicazione Alienware Command Center dal menu Start.
- 2. Selezionare FX. Nella sezione ATTIVA TEMA PREDEFINITO, selezionare MODIFICA > ILLUMINAZIONE.
- 3. Selezionare Effetto dall'elenco a discesa.
- 4. Definire l'effetto dei LED della tastiera.
- 5. Regolare la luminosità.

### <span id="page-17-0"></span>**Configurazione di illuminazione e animazione**

**Configurazione dell'effetto di illuminazione in AWCC 5.5:**

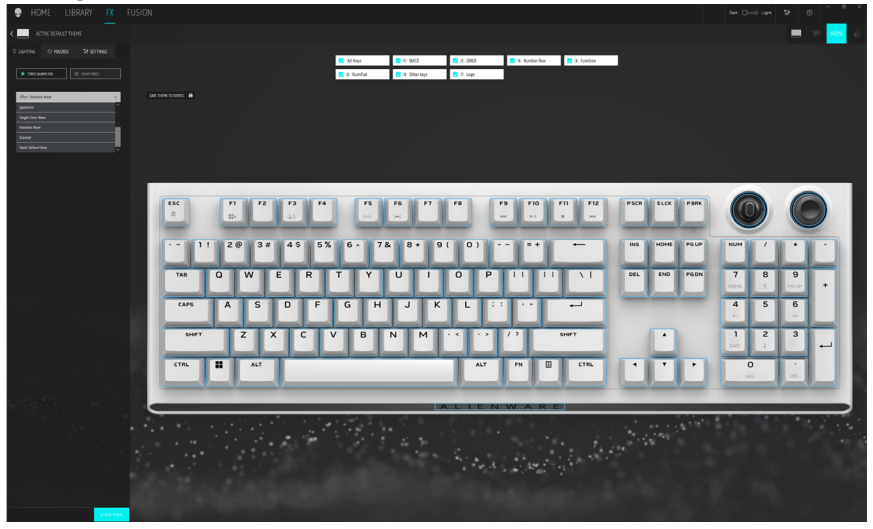

**Configurazione dell'effetto di illuminazione in AWCC 6.0:**

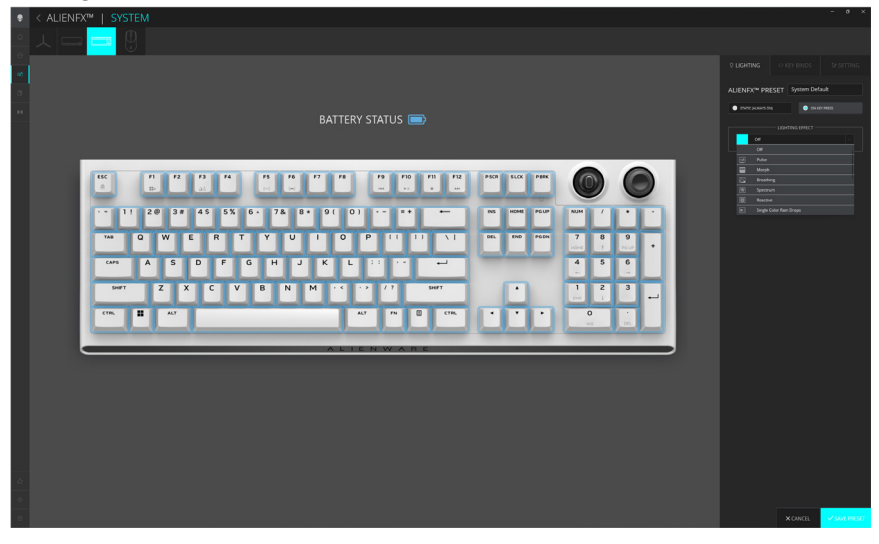

# **Configurazione di illuminazione e animazione**

- 1. Selezionare Effetto dall'elenco a discesa per le modalità STATICO (SEMPRE ATTIVO) o ALLA PRESSIONE DEL TASTO.
- 2. Per STATICO (SEMPRE ATTIVO), selezionare la sezione dei tasti o tutte le sezioni a cui si desidera applicare l'animazione sopra l'immagine della tastiera.
- 3. Dal menu delle animazioni supportate, selezionare una delle seguenti opzioni: Off, Colore, Impulso, Morphing, Intermittente, Spettro, Onda monocolore, Onda arcobaleno, Scanner e Blu predefinito statico.
- 4. Per l'animazione Colore, definire il colore dell'effetto dell'animazione della tastiera:
	- Scegliere il colore usando la bolla del cerchio cromatico o immettere il valore RGB del colore desiderato oppure scegliere da COLORI PREIMPOSTATI.
	- Regolare la luminosità.
	- Regolare la durata dell'effetto animazione.

#### **Ulteriori impostazioni di alcuni effetti di illuminazione in AWCC 5.5:**

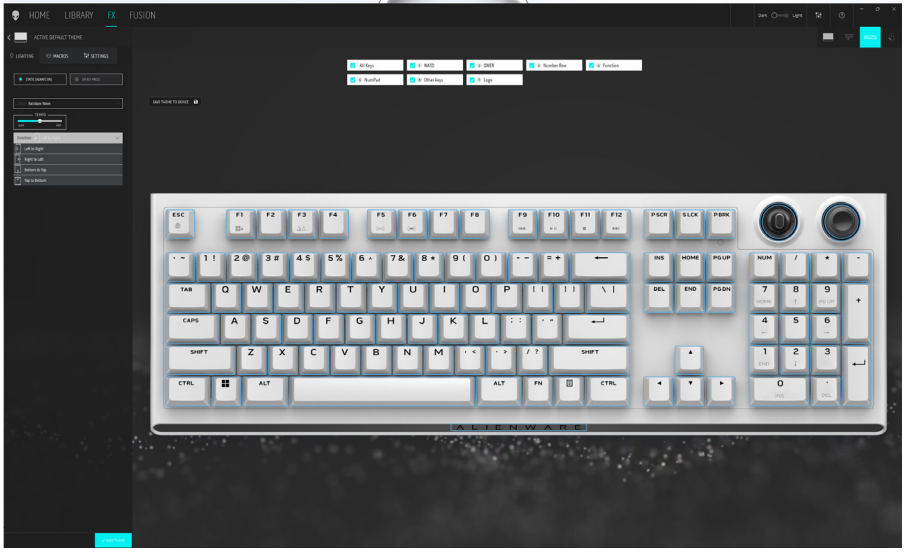

# **Configurazione di illuminazione e animazione**

#### **Ulteriori impostazioni di alcuni effetti di illuminazione in AWCC**

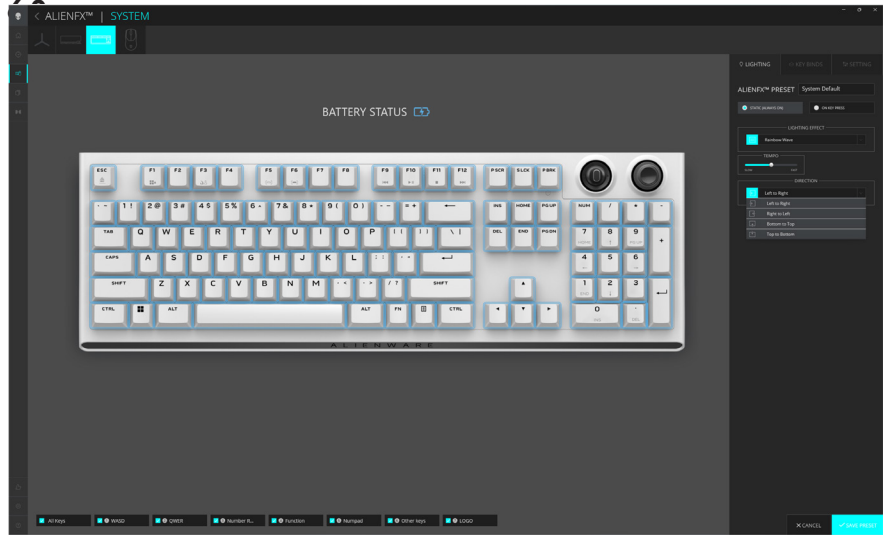

- 5. Per l'animazione Onda arcobaleno, è possibile selezionare la direzione dell'effetto di illuminazione e la durata: Da sinistra a destra, Da destra a sinistra, Dal basso all'alto, Dall'alto al basso.
- 6. Per la modalità ALLA PRESSIONE DEL TASTO, dal menu delle animazioni supportate, selezionare una delle seguenti opzioni: Off, Impulso, Morphing, Intermittente, Spettro, Reattivo, Gocce d'acqua monocolore, Gocce d'acqua arcobaleno, Frecce, Fuochi d'artificio, Onda monocolore, Onda arcobaleno, Scanner, Raggi X.

# <span id="page-20-0"></span>**Configurazione di macro sulla tastiera**

- 1. Fare clic sul menu FX, selezionare la scheda Impostazioni, quindi scegliere la tastiera AW920K.
- 2. Fare clic su Macro trascinando dall'elenco Tutte le macro e rilasciando la selezione sul tasto della tastiera a cui si desidera assegnare la macro.
- 3. Assegnare la macro o la combinazione di tasti del tasto della tastiera trascinando la macro o la combinazione di tasti dall'elenco e rilasciandola sul tasto dell'immagine della tastiera.

#### **NOTA: le macro o le combinazioni di tasti di qualsiasi tasto della tastiera possono essere assegnate solo in Modalità cablata.**

### <span id="page-21-0"></span>**Configurazione delle funzioni della manopola di selezione e dell'interruttore a leva**

La tastiera AW920K è dotata di manopola di selezione e interruttori a leva configurabili. È possibile modificare le funzioni di questi interruttori in AWCC. Le funzioni predefinite della manopola di selezione e degli interruttori a leva sono:

- Manopola di selezione: Controllo del volume di sistema e attivazione/disattivazione audio
- Interruttore a leva: Multimedia (brano precedente, brano successivo, riproduzione e pausa)

**Configurazione delle funzioni della manopola di selezione e dell'interruttore a leva in AWCC 5.5:**

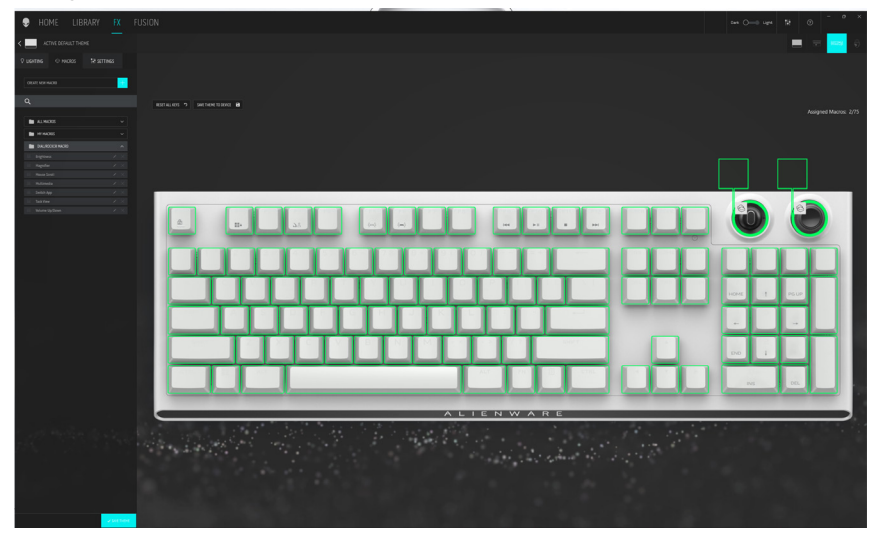

**Configurazione delle funzioni della manopola di selezione e dell'interruttore a leva in AWCC 6.0:**

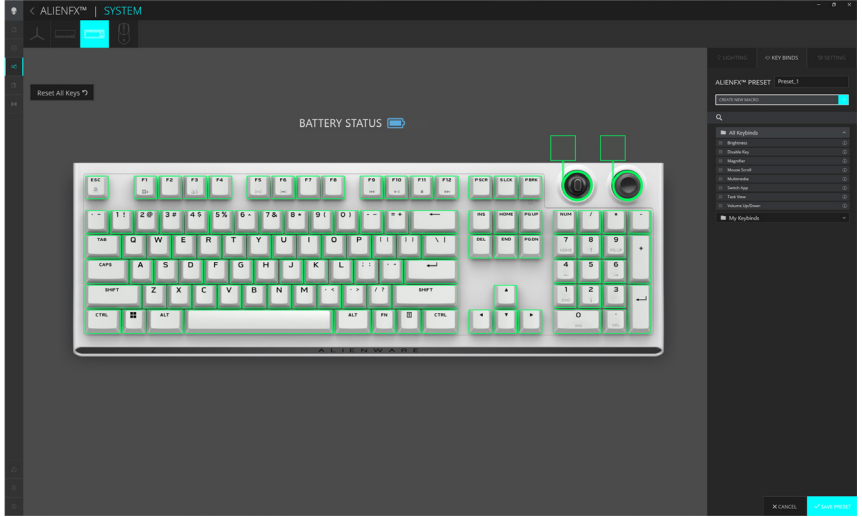

### **Configurazione delle funzioni della manopola di selezione e dell'interruttore a leva**

- 1. Fare clic sul menu FX e selezionare la scheda Impostazioni, quindi scegliere la tastiera AW920K.
- 2. Fare clic su Macro trascinando dall'elenco Tutte le macro e rilasciando la selezione sull'immagine della manopola o dell'interruttore a leva della tastiera. Non è possibile assegnare le macro della manopola di selezione e dell'interruttore a leva ad altri tasti della tastiera.
- 3. Assegnare la macro o la combinazione di tasti della manopola di selezione e/o dell'interruttore a leva trascinando la macro o la combinazione di tasti dall'elenco e rilasciandola sulla manopola di selezione o sull'interruttore a leva sull'immagine della tastiera.

#### **NOTA:** non è possibile assegnare le macro o la combinazione di tasti della **manopola di selezione e dell'interruttore a leva ad altri tasti della tastiera.**

- 4. È possibile configurare la manopola di selezione o l'interruttore a leva su una delle seguenti funzioni:
	- Luminosità: Regolare la luminosità della tastiera
	- Lente di ingrandimento: Ingrandire
	- Scorrimento del mouse: Scorrimento verticale sulla finestra
	- Multimedia: Brano precedente, Brano successivo, Riproduzione/Pausa
	- Cambia app: Commutare tra le app
	- Visualizzazione attività: Commutare tra le attività
	- Volume: Aumentare o diminuire il volume del sistema, disattivare/attivare l'audio

#### **NOTA: una NOTA segnala informazioni importanti che aiutano a fare un migliore utilizzo del proprio computer.**

### <span id="page-23-0"></span>**Aggiornamento del firmware e ripristino delle impostazioni predefinite**

**Aggiornamento del firmware e ripristino delle impostazioni predefinite in AWCC 5.5:**

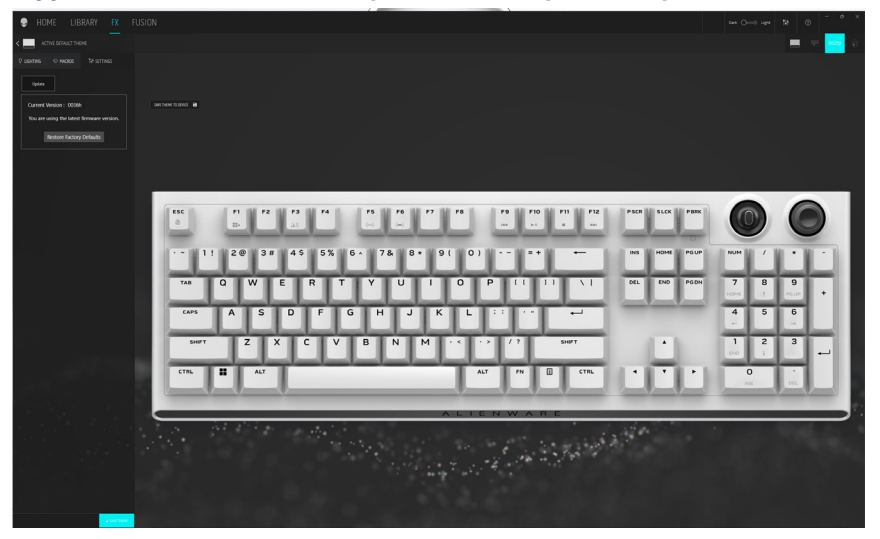

**Aggiornamento del firmware e ripristino delle impostazioni predefinite in AWCC 6.0:**

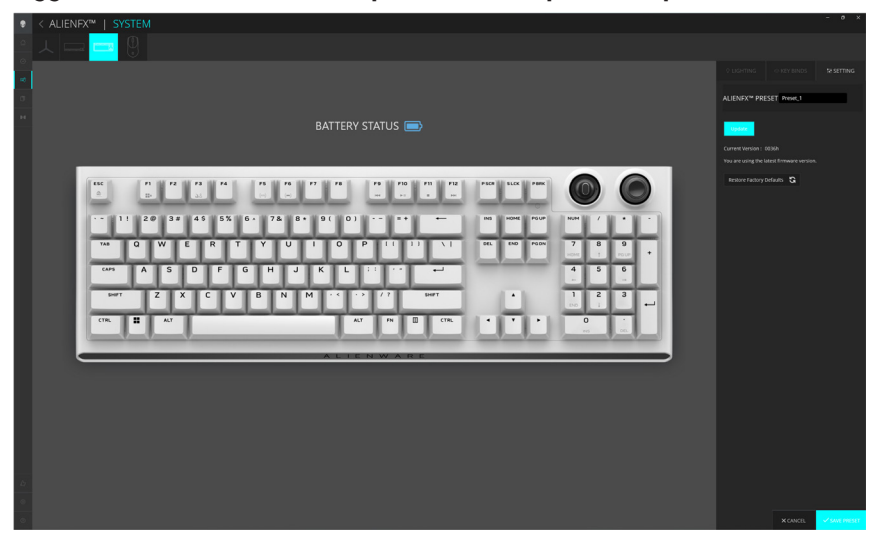

1. Fare clic sul menu **FX** e selezionare la scheda **Impostazioni**, quindi scegliere la tastiera AW920K.

### **Aggiornamento del firmware e ripristino delle impostazioni predefinite**

- 2. Fare clic su **Aggiorna** per visualizzare la versione firmware e controllare se è disponibile nuovo firmware. È possibile collegare il dongle alla porta USB e la tastiera con il cavo USB per aggiornare il firmware del dispositivo. Seguire le istruzioni a video per completare l'aggiornamento del firmware del dispositivo.
- 3. Fare clic sul tasto **Ripristina impostazioni predefinite** per ripristinare il dispositivo allo stato di produzione.
- **NOTA: la funzione Ripristina impostazioni predefinite ripristina tutte le impostazioni e le configurazioni della tastiera ai valori predefiniti, quindi AWCC applica le impostazioni di Illuminazione e Macro esistenti alla tastiera quando è collegata al sistema.**

# <span id="page-25-0"></span>**Disabilitazione temporanea dei tasti modificati**

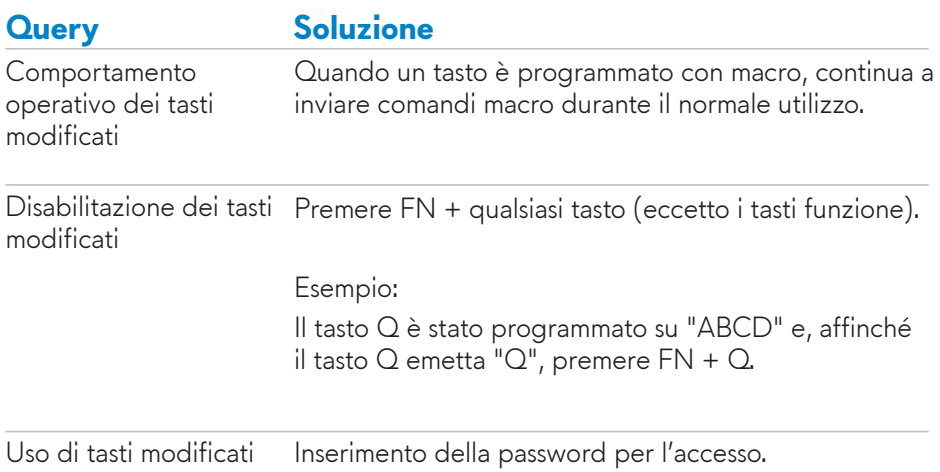

# <span id="page-26-0"></span>**Specifiche**

### **Generale**

Numero modello AW920K

Sistemi operativi supportati  $(2,4 \text{ GHz})$ 

Sistemi operativi supportati (Bluetooth)

Tipo di collegamento Tecnologia Tri-mode (USB, Wireless 2,4 GHz e Bluetooth 5.1)

> Microsoft Windows 10 – RS3 e versione successiva.

> Microsoft Windows 10 – RS3 e versione successiva.

### **Caratteristiche elettriche**

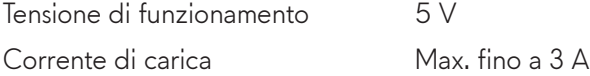

### **Caratteristiche fisiche**

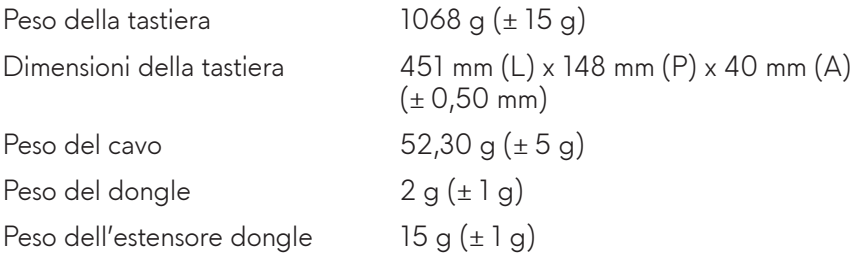

### **Ambiente**

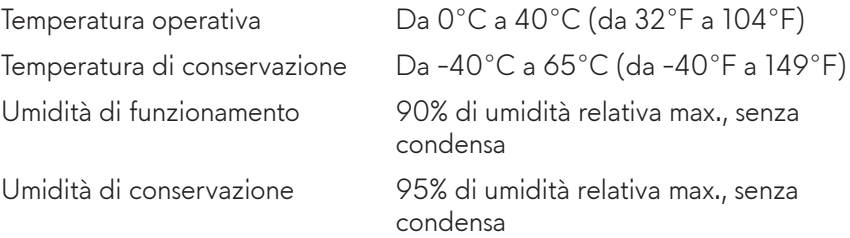

# <span id="page-27-0"></span>**Risoluzione dei problemi**

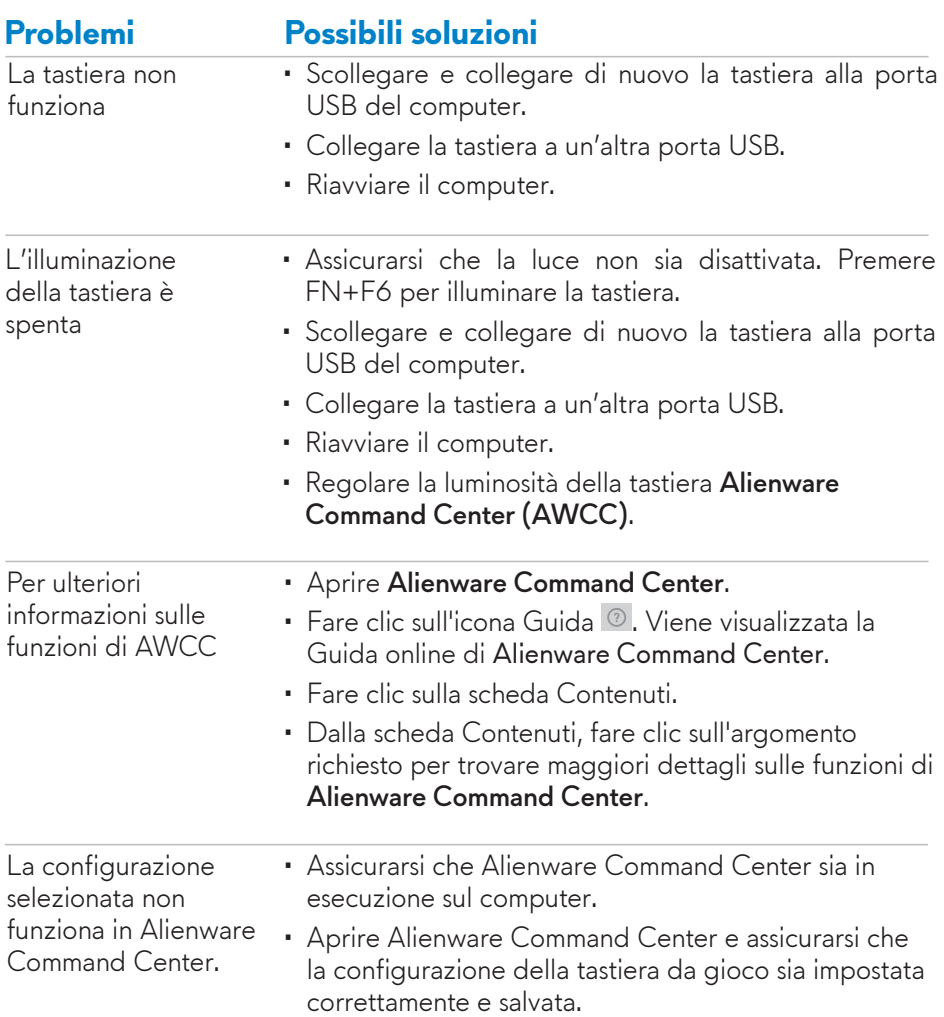

### <span id="page-28-0"></span>**Garanzia**

#### Garanzia limitata e criteri per la restituzione

I prodotti Alienware dispongono di una garanzia hardware limitata di due anni. Se acquistati insieme a un computer Dell, disporranno della garanzia del sistema.

#### Per clienti negli Stati Uniti:

L'acquisto e l'uso del presente prodotto sono soggetti al contratto dell'utente finale di Dell, che si trova sul sito www.dell.com/terms. Il presente documento contiene una clausola di arbitrato vincolante.

#### Per clienti in Europa, Medio Oriente e Africa:

I prodotti Alienware venduti e utilizzati sono soggetti a diritti legali dei consumatori nazionali vigenti, ai termini di qualsiasi contratto di vendita con il rivenditore (applicabile tra l'utente e il rivenditore) e alle condizioni contrattuali per l'utente finale di Dell. Dell può inoltre fornire una garanzia hardware aggiuntiva. Per tutti i dettagli del contratto dell'utente finale Dell e le condizioni di garanzia, visitare il sito www.dell.com**,** selezionare il proprio Paese dall'elenco nella parte inferiore della homepage e fare clic sul link "termini e condizioni" per visualizzare i termini dell'utente finale o sul link "supporto" per i termini di garanzia.

#### Per clienti fuori dagli Stati Uniti:

I prodotti Alienware venduti e utilizzati sono soggetti a diritti legali dei consumatori nazionali vigenti, ai termini di qualsiasi contratto di vendita con il rivenditore (applicabile tra l'utente e il rivenditore) e ai termini di garanzia Dell. Dell può inoltre fornire una garanzia hardware aggiuntiva. Per tutti i dettagli dei termini di garanzia Dell, visitare il sito www.dell.com/terms, selezionare il proprio Paese dall'elenco nella parte inferiore della homepage e fare clic sul link "termini e condizioni" o sul link "supporto" per i termini di garanzia.